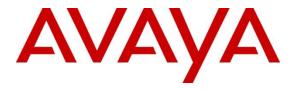

Avaya Solution & Interoperability Test Lab

# Application Notes for trinityRESPOND Emergency Response Management Solution 4.0 with Avaya Aura® Communication Manager 8.1 and Avaya Aura® Application Enablement Services 8.1 – Issue 1.0

## Abstract

These Application Notes describe the configuration steps required for trinityRESPOND – Emergency Response Management Solution to interoperate with Avaya Aura® Communication Manager 8.1 and Avaya Aura® Application Enablement Services 8.1.

The compliance testing focused on the voice integration with Avaya Aura® Communication Manager via the Avaya Aura® Application Enablement Services Telephony Application Programming Interface.

Readers should pay attention to Section 2, in particular the scope of testing as outlined in Section 2.1 as well as any observations noted in Section 2.2, to ensure that their own use cases are adequately covered by this scope and results.

Information in these Application Notes has been obtained through DevConnect compliance testing and additional technical discussions. Testing was conducted via the DevConnect Program at the Avaya Solution and Interoperability Test Lab.

# 1. Introduction

These Application Notes describe the configuration steps required for trinityRESPOND – Emergency Response Management Solution to interoperate with Avaya Aura® Communication Manager 8.1 using Avaya Aura® Application Enablement Services 8.1.

trinityRESPOND - Emergency Response Management Solution has an intelligent computer aided dispatch application where in a CTI Integration with Avaya Aura® Communication Manager is established using Avaya Aura® Application Enablement Services.

The Computer Aided Dispatch (CAD) application together with Avaya Aura® will enable Public Safety Answering Points (PSAP). CAD application helps the PSAP professionals to streamline emergency calls processing by automatically retrieving and displaying the caller information such as number, address and other details. It also suggests the standard operating procedures for the call takers and dispatchers to follow based on the call for service (CFS) request. The dispatcher can monitor the dispatched units and provide necessary information for the field responders to ensure quick and effective engagement upon the creation of new incidents.

The Computer Aided Dispatch (CAD) CTI Platform will communicate with Communication Manager using the Application Enablement Services Java Telephony API (JTAPI) allowing the CAD platform to take control of Communication Manager extensions.

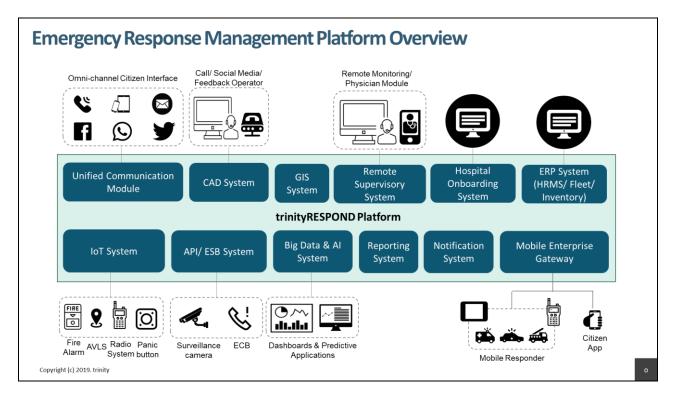

# 2. General Test Approach and Test Results

The general test approach was to validate successful handling of inbound calls using trinityRESPOND - Emergency Response Management Solution. This was performed by calling inbound and/or outbound from the elite call center using Computer Aided Dispatch (CAD) application to answer calls. Where applicable, agent actions were performed using the trinityRESPOND – Call Taker.

DevConnect Compliance Testing is conducted jointly by Avaya and DevConnect members. The jointly-defined test plan focuses on exercising APIs and/or standards-based interfaces pertinent to the interoperability of the tested products and their functionalities. DevConnect Compliance Testing is not intended to substitute full product performance or feature testing performed by DevConnect members, nor is it to be construed as an endorsement by Avaya of the suitability or completeness of a DevConnect member's solution.

Avaya recommends our customers implement Avaya solutions using appropriate security and encryption capabilities enabled by our products. The testing referenced in these DevConnect Application Notes included the enablement of supported encryption capabilities in the Avaya products. Readers should consult the appropriate Avaya product documentation for further information regarding security and encryption capabilities supported by those Avaya products.

Support for these security and encryption capabilities in any non-Avaya solution component is the responsibility of each individual vendor. Readers should consult the appropriate vendor-supplied product documentation for more information regarding those products.

For the testing associated with these Application Notes, the interface between Avaya systems and trinityRESPOND - Emergency Response Management Solution used TLS.

# 2.1. Interoperability Compliance Testing

The testing focused on the following areas:

- Change Agent state Login, Ready, AUX, Operator using CAD Call Taker.
- Inbound Calls Answer calls using CAD Call Taker.
- **Outbound Calls** Make calls using CAD Call Taker.
- Hold/Transfer Place callers on hold and transfer using CAD Call Taker.
- **Conference** Make Conference using CAD Call Taker.
- **Serviceability** Verify the ability of CAD to recover from disconnection and reconnection to the Avaya solution.

# 2.2. Test Results

All test cases were executed. The following observation was noted during the compliance testing.

• CAD Call Taker software required select extension number to execute Hold/Resume.

## 2.3. Support

Technical support can be obtained for the trinityRESPOND - Emergency Response Management Solution as follows:

- Email: helpdesk@trinitymobility.com
- Website: <u>https://www.trinitymobility.com/</u>
- Phone: +91 08042060604

# 3. Reference Configuration

The configuration used for the compliance testing is shown in **Figure 1**. The detailed administration of basic connectivity between Communication Manager and Application Enablement Services.

The devices used in the compliance testing are shown in the table below.

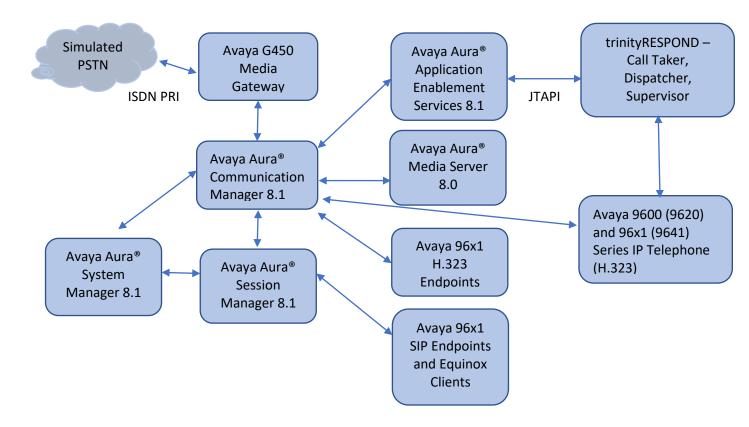

Figure 1: Compliance Testing Configuration

# 4. Equipment and Software Validated

The following equipment and software were used for the sample configuration provided:

| Equipment/Software                                                    | Release/Version |
|-----------------------------------------------------------------------|-----------------|
| Avaya Aura® Communication Manager in<br>Virtual Environment           | 8.1.0.1.0-SP1   |
| Avaya G450 Media Gateway                                              | 41.9.0          |
| Avaya Aura® Media Server in<br>Virtual Environment                    | 8.0 SP2         |
| Avaya Aura® Application Enablement Services in<br>Virtual Environment | 8.1.0.0.0.9-1   |
| Avaya 9620L IP Deskphone (H.323)                                      | 3.2.8A          |
| Avaya 9608G & 9641G IP Deskphone (H.323)                              | 6.8             |
| Avaya 9641G IP Deskphone (SIP)                                        | 7.1.6           |
| Avaya One-X® Communicator on Desktop PC                               | 6.2.12.22       |
| trinityRESPOND – Call Taker                                           | V4.0            |
| trinityRESPOND – Dispatcher                                           | V4.0            |
| trinityRESPOND - Supervisor                                           | V4.0            |

# 5. Configure Avaya Aura® Communication Manager

This section provides the procedures for configuring Communication Manager. The procedures include the following areas:

- Verify license
- Administer CTI link
- Administer Hunt Group and Agent

## 5.1. Verify License

Log into the System Access Terminal to verify that the Communication Manager license has proper permissions for features illustrated in these Application Notes. Use the "display systemparameters customer-options" command to verify that the **Computer Telephony Adjunct Links** customer option is set to "y" on **Page 4**. If this option is not set to "y", then contact the Avaya sales team or business partner for a proper license file.

```
display system-parameters customer-options
                                                              Page
                                                                       4 of 12
                               OPTIONAL FEATURES
                                          Audible Message Waiting? y
Authorization Codes? y
    Abbreviated Dialing Enhanced List? y
        Access Security Gateway (ASG)? n
                                                 Authorization Codes? y
        Analog Trunk Incoming Call ID? y
                                                              CAS Branch? n
 A/D Grp/Sys List Dialing Start at 01? y
                                                                CAS Main? n
Answer Supervision by Call Classifier? y
                                                        Change COR by FAC? n
                                          Computer Telephony Adjunct Links? y
                                 ARS? y
                 ARS/AAR Partitioning? y
                                         Cvg Of Calls Redirected Off-net? y
          ARS/AAR Dialing without FAC? y
                                                        DCS (Basic)? y
          ASAI Link Core Capabilities? y
                                                       DCS Call Coverage? y
          ASAI Link Plus Capabilities? y
                                                       DCS with Rerouting? y
       Async. Transfer Mode (ATM) PNC? n
  Async. Transfer Mode (ATM) Trunking? n Digital Loss Plan Modification? y
              ATM WAN Spare Processor? n
                                                                  DS1 MSP? v
                                ATMS? y
                                                  DS1 Echo Cancellation? y
                  Attendant Vectoring? v
            (NOTE: You must logoff & login to effect the permission changes.)
```

## 5.2. Administer CTI Link

Add a CTI link using the **add cti-link n** command, where **n** is an available CTI link number. Enter an available extension number in the **Extension** field. Note that the CTI link number and extension number may vary. Enter **ADJ-IP** in the **Type** field, and a descriptive name in the **Name** field. Default values may be used in the remaining fields.

```
add cti-link 1 Page 1 of 3

CTI LINK
CTI Link: 1
Extension: 79999
Type: ADJ-IP
COR: 1
Name: aes8
```

## 5.3. Administer Hunt Group and Agent

This section shows the steps required to add a new service or skill on Communication Manager. Services are accessed by calling a Hunt Group associated with agents. The following sections give step by step instructions on how to add the following.

- Hunt Group
- Agent

#### 5.3.1. Add Hunt Group

To add a new skillset or hunt group type, **add hunt-group x**, where **x** is the new hunt group number. For example, hunt group **100** is added for the **Voice Service** queue. Ensure that **ACD**, **Queue** and **Vector** are all set to **y**. Also, that **Group Type** is set to **ucd-mia**.

```
add hunt-group 2
                                                            Page
                                                                   1 of
                                                                          4
                                 HUNT GROUP
          Group Number: 2
                                                           ACD? y
            Group Name: Voice Service
                                                         Queue? y
        Group Extension: 88100
                                                        Vector? y
             Group Type: ucd-mia
                     TN:1
                   COR: 1
                                             MM Early Answer? n
          Security Code:
                                       Local Agent Preference? n
ISDN/SIP Caller Display:
           Queue Limit: unlimited
Calls Warning Threshold:
                            Port:
Time Warning Threshold:
                             Port:
```

On Page 2 ensure that Skill is set to y as shown below.

| add hunt-group 2                   |      | Page 2 of 4                            |
|------------------------------------|------|----------------------------------------|
|                                    |      | HUNT GROUP                             |
| Skill?<br>AAS?                     | -    | Expected Call Handling Time (sec): 180 |
| Measured:<br>Supervisor Extension: | none |                                        |
| Controlling Adjunct:               |      |                                        |
| Multiple Call Handling: 1          | none |                                        |
| Timed ACW Interval (sec):          |      | After Xfer or Held Call Drops? n       |

#### 5.3.2. Add Agent

To add a new agent, type **add agent-loginID x**, where x is the login id for the new agent.

```
add agent-loginID 80000
                                                         Page 1 of
                                                                      3
                               AGENT LOGINID
        Login ID: 80000
                                                             AAS? n
            Name: Voice Agent
                                                           AUDIX? n
              TN: 1
                               Check skill TNs to match agent TN? n
             COR: 1
   Coverage Path:
                                                   LWC Reception: spe
   Security Code:
                                          LWC Log External Calls? n
                                         AUDIX Name for Messaging:
                                    LoginID for ISDN/SIP Display? n
                                                        Password:
                                           Password (enter again):
                                                    Auto Answer: station
                                               MIA Across Skills: system
                                       ACW Agent Considered Idle: system
                                       Aux Work Reason Code Type: system
                                         Logout Reason Code Type: system
                   Maximum time agent in ACW before logout (sec): system
                                         Forced Agent Logout Time:
                                                                   :
  WARNING: Agent must log in again before changes take effect
```

On **Page 2**, add the required skills. Note that the skill **2** is added to this agent so when a call for **Voice Service** is initiated, the call is routed correctly to this agent.

| add agen | t-loginID 8 | 30000  |           |         | Pa        | ige 2        | <b>2</b> of 3 |   |
|----------|-------------|--------|-----------|---------|-----------|--------------|---------------|---|
|          | 5           |        | AGENT     | LOGINID |           | - <b>-</b> - |               |   |
| D        | irect Agent | Skill: |           |         | Servi     | ce Ob-       | jective?      | n |
|          | dling Prefe |        | ill-level |         | Local Cal | -            |               |   |
|          | -           |        |           |         |           |              |               |   |
| SN       | RL SL       | SN     | RL SL     | SN      | RL SL     | SN           | RL SL         |   |
| 1:2      | 1           | 16:    |           | 31:     | 4         | 6 <b>:</b>   |               |   |
| 2:       |             | 17:    |           | 32:     | 4         | 7:           |               |   |
| 3:       |             | 18:    |           | 33:     | 4         | 8:           |               |   |
| 4:       |             | 19:    |           | 34:     | 4         | 9:           |               |   |
| 5:       |             | 20:    |           | 35:     | 5         | 0:           |               |   |
| 6:       |             | 21:    |           | 36:     | 5         | 1:           |               |   |
| 7:       |             | 22:    |           | 37:     |           | 2:           |               |   |
| 8:       |             | 23:    |           | 38:     | 5         | 3:           |               |   |
| 9:       |             | 24:    |           | 39:     |           | 4:           |               |   |
| 10:      |             | 25:    |           | 40:     |           | 5:           |               |   |
| 11:      |             | 26:    |           | 41:     |           | 6:           |               |   |
| 12:      |             | 27:    |           | 42:     |           | 7:           |               |   |
| 13:      |             | 28:    |           | 43:     |           | 8:           |               |   |
| 14:      |             | 29:    |           | 44:     |           | 9:           |               |   |
| 15:      |             | 30:    |           | 45:     | 6         | 0:           |               |   |

# 6. Configure Avaya Aura® Application Enablement Services

This section provides the procedures for configuring Application Enablement Services. It is assumed that configuration steps for Switch Connection to Communication Manager and H323 Gatekeeper have been performed. The procedures include the following areas:

- Launch OAM interface
- Verify License
- Administer TSAPI link
- Administer Trinity User
- Restart Services
- Obtain Tlink name

#### 6.1. Launch OAM Interface

Access the OAM web-based interface by using the URL "https://ip-address" in an Internet browser window, where **ip-address** is the IP address of the Application Enablement Services server.

The **Please login here** screen is displayed. Log in using the appropriate credentials.

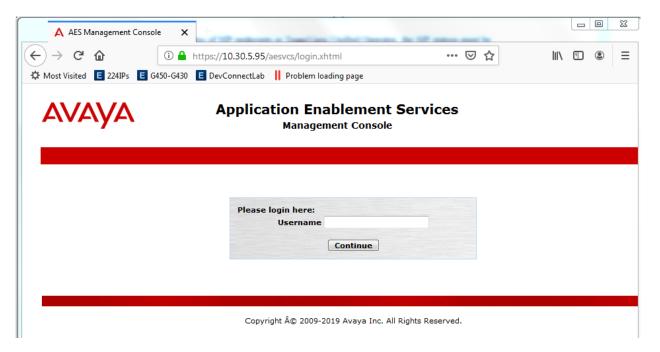

The Welcome to OAM screen is displayed next.

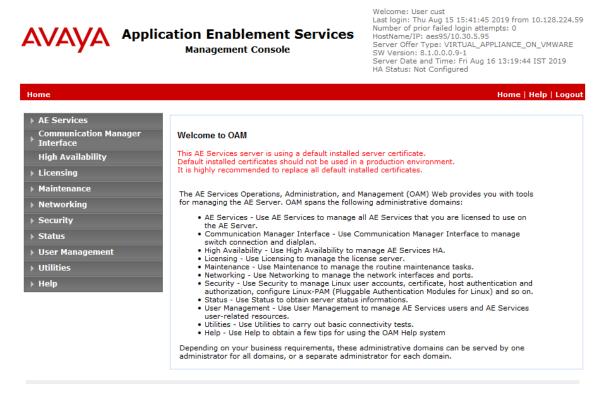

Copyright © 2009-2019 Avaya Inc. All Rights Reserved.

#### 6.2. Verify License

Select Licensing  $\rightarrow$  WebLM Server Access in the left pane, to display the applicable WebLM server log in screen (not shown). Log in using the appropriate credentials and navigate to display installed licenses (not shown).

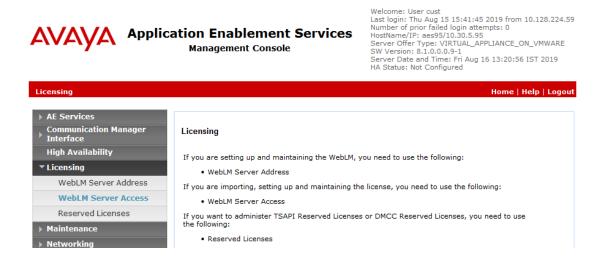

NAQ; SPOC 11/6/2019 Solution & Interoperability Test Lab Application Notes ©2019 Avaya Inc. All Rights Reserved. 12 of 29 Trinity-AESCM81 Select Licensed products  $\rightarrow$  APPL\_ENAB  $\rightarrow$  Application\_Enablement in the left pane, to display the Licensed Features screen in the right pane.

Verify that there are sufficient licenses for **TSAPI Simultaneous Users**, as shown below. Also verify that there is an applicable advanced switch license, in this case **AES ADVANCED LARGE SWITCH**, which is needed for adjunct routing.

| a® Syste | m Manager 8.0 | 🛔 Users 🗸 🎤 Elements 🗸 🌣 Services 🗸                             | V   Widgets v Shortcuts v                                                           | Search             | <b>_ ↓ ≡</b>   ª   |
|----------|---------------|-----------------------------------------------------------------|-------------------------------------------------------------------------------------|--------------------|--------------------|
| ome      | Licenses      |                                                                 |                                                                                     |                    |                    |
| icenses  |               |                                                                 | You are here: Licensed Products > Applicatio                                        | n_Enablement > Vie | w License Capacity |
| ICenses  |               | Licensed products                                               | Linear installed on December 20, 201                                                | 0 11.00.50 444     | 27.00              |
|          |               | APPL_ENAB                                                       | License installed on: December 28, 201                                              | 8 11:22:53 AM +    | 07:00              |
|          |               | <ul> <li>Application_Enablement</li> </ul>                      |                                                                                     |                    |                    |
|          |               | View license capacity                                           | License File Host IDs: V0-55-38-                                                    | -33-B4-26-01       |                    |
|          |               | View peak usage                                                 |                                                                                     |                    |                    |
|          |               | CE                                                              | Licensed Features                                                                   |                    |                    |
|          |               | ► COLLABORATION_ENVIRONMENT                                     |                                                                                     |                    |                    |
|          |               | COLLABORATION_DESIGNER                                          | 13 Items 🛛 🍣 🛛 Show 🛛 All 💌                                                         |                    |                    |
|          |               | ► Collaboration_Designer                                        | Feature (License Keyword)                                                           | Expiration date    | Licensed capacity  |
|          | MESSAGING     | MESSAGING Device Media and Call Control<br>VALUE_AES_DMCC_DMC P | permanent                                                                           | 1000               |                    |
|          |               | Messaging                                                       | AES ADVANCED LARGE SWITCH                                                           | permanent          | 1000               |
|          |               | MSR                                                             | MSR VALUE_AES_AEC_LARGE_ADVANCED AES HA LARGE VALUE_AES_HA_LARGE VALUE_AES_HA_LARGE | permanent          | 1000               |
|          |               | ►Media_Server                                                   |                                                                                     | permanent          | 1000               |
|          |               | SYSTEM_MANAGER                                                  | AES ADVANCED MEDIUM SWITCH<br>VALUE_AES_AEC_MEDIUM_ADVANCED                         | permanent          | 1000               |
|          |               | ►System_Manager                                                 | Unified CC API Desktop Edition                                                      |                    |                    |
|          |               | SessionManager                                                  | VALUE_AES_AEC_UNIFIED_CC_DESKTOP                                                    | permanent          | 1000               |
|          |               | ►SessionManager                                                 | CVLAN ASAI<br>VALUE_AES_CVLAN_ASAI                                                  | permanent          | 1000               |
|          |               | Uninstall license                                               | AES HA MEDIUM<br>VALUE_AES_HA_MEDIUM                                                | permanent          | 1000               |
|          |               | Server properties                                               | AES ADVANCED SMALL SWITCH<br>VALUE_AES_AEC_SMALL_ADVANCED                           | permanent          | 1000               |
|          |               | Shortcuts<br>Help for Licensed products                         | DLG<br>VALUE_AES_DLG                                                                | permanent          | 1000               |
|          |               |                                                                 | TSAPI Simultaneous Users<br>VALUE_AES_TSAPI_USERS                                   | permanent          | 1000               |
|          | <             |                                                                 | CVLAN Proprietary Links<br>VALUE_AES_PROPRIETARY_LINKS                              | permanent          | 1000               |

#### 6.3. Administer TSAPI Link

Select AE Services  $\rightarrow$  TSAPI  $\rightarrow$  TSAPI Links from the left pane of the Management Console, to administer a TSAPI link. The TSAPI Links screen is displayed, as shown below. Click Add Link.

| avaya                            | Application Enablement Services<br>Management Console | Welcome: User cust<br>Last login: Fri Aug 16 13:18:49 2019 from 10.128.224.59<br>Number of prior failed login attempts: 0<br>HostName/IP: aes95/10.30.5.95<br>Server Offer Type: VIRTUAL_APPLIANCE_ON_VMWARE<br>SW Version: 8.10.00.9-1<br>Server Date and Time: Fri Aug 16 13:40:32 IST 2019<br>HA Status: Not Configured |
|----------------------------------|-------------------------------------------------------|----------------------------------------------------------------------------------------------------|
| AE Services   TSAPI   TS         | API Links                                             | Home   Help   Logout                                                                                                    |
| ✓ AE Services                    | TSAPI Links                                           |                                                                                                    |
| > DLG                            | Link Switch Connection Swit                           | ch CTI Link # ASAI Link Version Security                                                                                                    |
| > DMCC<br>> SMS                  | Add Link Edit Link Delete Link                        |                                                                                                    |
| * TSAPI                          |                                                       |                                                                                                    |
| TSAPI Links     TSAPI Properties |                                                       |                                                                                                    |

The Add TSAPI Links screen is displayed next.

The Link field is only local to the Application Enablement Services server and may be set to any available number. For Switch Connection, select the relevant switch connection from the drop-down list. In this case, the existing switch connection CM8 is selected. For Switch CTI Link Number, select the CTI link number from Section 5.2. Select Encrypted for Security field. ASAI Link Version 9 was used for compliance testing.

| avaya                                                                        | Application Enablement Services<br>Management Console                                                                                                    | Welcome: User cust<br>Last login: Mon Oct 7 08:43:49 2019 from 10.128.224.59<br>Number of prior failed login attempts: 0<br>HostName/IP: aes95/10.30.5.95<br>Server Offer Type: VIRTUAL_APPLIANCE_ON_VMWARE<br>SW Version: 8.1.0.0.0.9-1<br>Server Date and Time: Mon Oct 07 08:59:03 IST 2019<br>HA Status: Not Configured |
|------------------------------------------------------------------------------|----------------------------------------------------------------------------------------------------|----------------------------------------------------------------------------------------------------|
| AE Services   TSAPI   TS                                                     | API Links                                                                                                    | Home   Help   Logout                                                                                                    |
| AE Services CVLAN CVLAN DLG DMCC SMS TSAPI TSAPI Links TSAPI Properties TVVS | Edit TSAPI Links Link 1 Switch Connection CM8 Switch CTI Link Number 1 ASAI Link Version 9 Security Encrypted Apply Changes Cancel Changes Advanced Settings |                                                                                                    |
| Communication Mana                                                           | ger                                                                                                    |                                                                                                    |
| <sup>7</sup> Interface<br>High Availability                                  |                                                                                                    |                                                                                                    |

### 6.4. Administer Trinity User

Select User Management  $\rightarrow$  User Admin  $\rightarrow$  Add User from the left pane, to display the Add User screen in the right pane.

Enter desired values for User Id, Common Name, Surname, User Password, and Confirm Password. For CT User, select Yes from the drop-down list. Retain the default value in the remaining fields.

| AVAYA Applica                                                  | ation Enablen<br>Management Co | nent Services<br>onsole | Welcome: User cust<br>Last login: Wed Oct 2 14:23:12 2019 from 10.128.224.<br>Number of prior failed login attempts: 0<br>HostName/IP: aes95/10.30.5.95<br>Server Offer Type: VIRTUAL_APPLIANCE_ON_VMWARE<br>SW Version: 8.1.0.0.0.9-1<br>Server Date and Time: Wed Oct 02 15:04:42 IST 2019<br>HA Status: Not Configured |
|----------------------------------------------------------------|--------------------------------|-------------------------|----------------------------------------------------------------------------------------------------|
| User Management   User Admin                                   | Add User                       |                         | Home   Help   Logo                                                                                                    |
| > AE Services                                                  |                                |                         |                                                                                                    |
| Communication Manager<br>Interface                             | Add User                       |                         |                                                                                                    |
| High Availability                                              | Fields marked with * can i     | not be empty.           | _                                                                                                    |
| ▶ Licensing                                                    | * User Id                      | trinity                 |                                                                                                    |
| Maintenance                                                    | * Common Name                  | trinity                 |                                                                                                    |
| Networking                                                     | * Surname                      | trinity                 |                                                                                                    |
| -                                                              | * User Password                | •••••                   |                                                                                                    |
| ▶ Security                                                     | * Confirm Password             | •••••                   |                                                                                                    |
| ▶ Status                                                       | Admin Note                     |                         |                                                                                                    |
| ▼ User Management                                              | Avaya Role                     | None                    | <b>•</b>                                                                                                    |
| Service Admin                                                  | Business Category              |                         |                                                                                                    |
| ▼ User Admin                                                   | Car License                    |                         |                                                                                                    |
| <ul> <li>Add User</li> </ul>                                   | CM Home                        |                         |                                                                                                    |
| <ul> <li>Change User Password</li> </ul>                       | Css Home                       |                         |                                                                                                    |
| List All Users                                                 | CT User                        | Yes 👻                   |                                                                                                    |
| <ul> <li>Modify Default Users</li> <li>Search Users</li> </ul> | Department Number              |                         |                                                                                                    |
| Utilities                                                      | Display Name                   |                         |                                                                                                    |
|                                                                | Employee Number                |                         |                                                                                                    |
| ▶ Help                                                         | Employee Type                  |                         |                                                                                                    |

#### 6.5. Restart Services

Select Maintenance  $\rightarrow$  Service Controller from the left pane, to display the Service Controller screen in the right pane. Check TSAPI Service and click Restart Service.

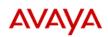

#### **Application Enablement Services**

Management Console

| ervices                        |                                                                               |
|--------------------------------|-------------------------------------------------------------------------------|
| mmunication Manager<br>terface | Service Controller                                                            |
| igh Availability               | Service Controller Status                                                     |
| ensing                         | ASAI Link Manager Running                                                     |
| intenance                      | DMCC Service Running                                                          |
| Date Time/NTP Server           | CVLAN Service Running                                                         |
| Security Database              | DLG Service Running                                                           |
| Service Controller             | Transport Layer Service Running                                               |
| Server Data                    | TSAPI Service Running                                                         |
| etworking                      | For status on actual services, please use Status and Control                  |
| ecurity                        | Start Stop Restart Service Restart AE Server Restart Linux Restart Web Server |
| tatus                          |                                                                               |
| ser Management                 |                                                                               |
| tilities                       |                                                                               |
| lelp                           |                                                                               |

#### 6.6. Obtain Tlink Name

Select Security  $\rightarrow$  Security Database  $\rightarrow$  Tlinks from the left pane. The Tlinks screen shows a listing of the Tlink names. A new Tlink name is automatically generated for the TSAPI service. Locate the Tlink name associated with the relevant switch connection, which would use the name of the switch connection as part of the Tlink name. Make a note of the associated Tlink name, to be used later for configuring Trinity.

In this case, the associated Tlink name is **AVAYA#CM8#CSTA-S#AES8**. Note the use of the switch connection **CM8** from **Section 6.3** as part of the Tlink name.

Welcome: User cust

|                                   | pplication Enablement Services<br>Management Console | Last login: Mon Oct 7 13:30:12 2019 from 10.128.224.59<br>Number of prior failed login attempts: 0<br>HostName/IP: aes95/10.30.5.95<br>Server Offer Type: VIRTUAL_APPLIANCE_ON_VMWARE<br>SW Version: 8.1.0.0.0.9-1<br>Server Date and Time: Mon Oct 07 13:38:49 IST 2019<br>HA Status: Not Configured |
|-----------------------------------|------------------------------------------------------|----------------------------------------------------------------------------------------------------|
| Security   Security Database      | Tlinks                                               | Home   Help   Logout                                                                                                    |
| ) AE Services                     |                                                      |                                                                                                    |
| Communication Manage<br>Interface | r Tlinks                                             |                                                                                                    |
| High Availability                 | Tlink Name                                           |                                                                                                    |
| ▶ Licensing                       | AVAYA#CM8#CSTA-S#AES8                                |                                                                                                    |
| Maintenance                       | Delete Tlink                                         |                                                                                                    |
| ▶ Networking                      |                                                      |                                                                                                    |
| ▼ Security                        |                                                      |                                                                                                    |
| Account Management                |                                                      |                                                                                                    |
| Audit                             |                                                      |                                                                                                    |
| Certificate Management            | t                                                    |                                                                                                    |
| Enterprise Directory              |                                                      |                                                                                                    |
| ▶ Host AA                         |                                                      |                                                                                                    |
| ▶ PAM                             |                                                      |                                                                                                    |
| ▼ Security Database               |                                                      |                                                                                                    |

# 7. Configure trinityRESPOND Emergency Response Management Solution

This section provides the procedures for configuring trinityRESPOND Server and CAD workstation CTI telephone with Avaya AES.

- Configure trinityRESPOND CAD CTI
- Configure CAD Taker

## 7.1. Configure trinityRESPOND CAD CTI

This section describes the steps required for trinityRESPOND CAD CTI to interoperate with Application Enablement Services. the following configuration steps have to be carried out.

**Step 1**: Double click the CADWorktation.exe.config in workstation desktop Add PBX information into appconfix.xml file and enable secured connections using TLS.

| Select Destination Location                                  |                            |
|--------------------------------------------------------------|----------------------------|
| Where should trinityRESPOND be installed?                    | Ċ                          |
| Setup will install trinityRESPOND into the follow            | ing folder.                |
| To continue, click Next. If you would like to select a diffe | rent folder, click Browse. |
| C:\Installers\trinityRESPOND                                 | Browse                     |
|                                                              |                            |
| At least 94.6 MB of free dick snace is required              |                            |
| At least 94.6 MB of free disk space is required.             |                            |

```
<Configuration>
<PBXSetings>
<Add key=''PBXIP'' value=''10.30.5.95''/>
<Add key=''PBXPort'' value=''450''/>
<Add key=''PBXUsername'' value=''trinity''/>
<Add key=''PBXPassword'' value='' trinity ''/>
</PBXSetings>
</Configuration>
```

**Step 2:** Access the trinityRESPOND admin tool using HTTP link provide a valid user/password must be used.

| Image: Second second second                                                                                                    | Energency Response Management | trinity RESPOND - | a<br>Administrator |     |
|----------------------------------------------------------------------------------------------------|-------------------------------|-------------------|--------------------|-----|
| Basword (<br>Dispatch<br>Dispatch<br>Dispa | Erner Canaling Louons anon    | LOC               | i IN               |     |
| Dispatch<br>Dispatch<br>Activate Windows<br>Co to Settings to a guide Windows                                                                                                    |                               | Username          | 4                  |     |
| Dispatch<br>Activate Windows<br>Co to Settings to activate Windows.                                                                                                    |                               | Password          | Q <sub>t</sub>     |     |
| Activate Windows<br>Go to Settings to activate Windows.                                                                                                    |                               |                   | Log In 🥥           |     |
| Go to Settings to activities Windows                                                                                                    | Dispatch                      |                   |                    | /   |
| Go to Settings to activities Windows                                                                                                    |                               |                   |                    |     |
| Go to Settings to activate Windows.                                                                                                    |                               |                   |                    | 100 |
| Go to Settings to activities Windows                                                                                                    |                               |                   |                    |     |
|                                                                                                    |                               |                   |                    |     |

Once logged in, the "**User Management**" menu provides administrators with all relevant functionalities to complete the add new user.

| User Management 🗕           | Workstation                                                                                              |               |             |                 |          |                    |     |                  |         |              |
|-----------------------------|----------------------------------------------------------------------------------------------------|---------------|-------------|-----------------|----------|--------------------|-----|------------------|---------|--------------|
| Resource Configuration 👻    | 🕇 Add Workstation 🗊 Delete 💵 Reset Status 🔁 Reset All 🛛 C Reset Activation 🖉 Upload Excel 🛓 Download Ter |               |             |                 |          |                    |     | emplate          |         |              |
| Remodeling 👻                | 0                                                                                                    | Show 10 T ent | 10 ventries |                 |          |                    |     |                  | Search: |              |
| Run Card Config 👻           |                                                                                                    | SL No 🔺       | Edit 🔶      | Component Id  븆 | User 🔶   | User Type          | ¢   | Workstation Name | ¢       | Login Status |
| SOP Modeling 👻              |                                                                                                    | 1             | I           | 102             | ctws1    | COMMUNICATION OFFI | CER |                  |         | •            |
| Management 🗸                |                                                                                                    | 2             | I           | 240             | dws1     | DISPATCH OFFICER   |     |                  |         |              |
| Enquiry <del>-</del>        |                                                                                                    | 3             | Ì           | 300             | abhi     | DISPATCH OFFICER   |     |                  |         | ۲            |
|                             |                                                                                                    | 4             | I           | 622             | dcabhi   | DOCTOR CONSOLE     |     |                  |         | ۲            |
| Approvals 👻                 |                                                                                                    | 5             | I           | 402             | abhicdws | CALL DISPATCHER    |     |                  |         | ۲            |
| Tameras and Sensors 👻       |                                                                                                    | 6             | Ì           | 100             | NGCT     | COMMUNICATION OFFI | CER |                  |         | ۲            |
| elephone Data 👻             |                                                                                                    | 7             | Ì           | 2010            | ramdws   | DISPATCH OFFICER   |     | RAMDWS           |         | ۲            |
|                             |                                                                                                    | 8             | Ľ           | 3010            | ramsws   | SUPERVISOR         |     | RAMSWS           |         | ۲            |
| esponse Matrix 👻            |                                                                                                    | 9             | Ľ           | 3600            |          | DOCTOR CONSOLE     |     |                  |         | ۲            |
| Application configuration + |                                                                                                    | 10            | Ľ           | 4010            |          | CALL DISPATCHER    |     | RAMCDWS          |         | ۲            |

| User Management 👻                                                                                                    | 14/ |                                   |                       |                            |                                             |                         |                                                  |                            |       |             |         |              |
|----------------------------------------------------------------------------------------------------|-----|-----------------------------------|-----------------------|----------------------------|---------------------------------------------|-------------------------|--------------------------------------------------|----------------------------|-------|-------------|---------|--------------|
| User Management 👻                                                                                                    | Wo  | rkstatio                          | n                     |                            |                                             |                         |                                                  |                            |       |             |         |              |
| Workstation                                                                                                    | +   | Add Workstati                     | on 💼                  | Delete 👤 R                 | eset Status                                 | <b>t</b> ⊒Reset All     | C Reset Activation                               | <ul> <li>Upload</li> </ul> | Excel | Download Te | mplate  |              |
| Remote Users                                                                                                    |     |                                   |                       |                            |                                             | ^                       | dd Workstation                                   |                            |       |             |         |              |
| Version Availability                                                                                                    |     |                                   |                       |                            |                                             |                         |                                                  |                            |       |             |         |              |
| Resource Configuration 👻                                                                                                    |     | Compone                           | nt Id * :             | ENTER COMPO                | NENT ID                                     |                         |                                                  |                            |       |             |         |              |
| Remodeling 👻                                                                                                    |     | Workstation                       | Name :                | ENTER WORKS                | TATION NAM                                  | E                       |                                                  |                            |       |             |         |              |
| Run Card Config 👻                                                                                                    |     |                                   |                       |                            |                                             |                         |                                                  |                            |       |             |         |              |
|                                                                                                    |     | User                              | Type * :              | SELECT USER T              | YPE                                         | *                       |                                                  |                            |       |             |         |              |
|                                                                                                    |     | User                              | iype :                | SELECT USER 1              | YPE                                         | •                       |                                                  |                            |       |             |         |              |
| 50P Modeling 👻                                                                                                    |     | User                              | iype :                | SELECT USER 1              | YPE<br>✓ Save                               |                         | C Clear                                          | <b>×</b> c                 | incel |             |         |              |
| -<br>SOP Modeling ←<br>Management ←                                                                                                    | •   | 5how 10 V en                      |                       |                            |                                             |                         | C Clear                                          | <b>X</b> Ci                | ncel  | Search:     |         |              |
| GOP Modeling 👻<br>Management 👻                                                                                                    | 6   |                                   | tries 💿               |                            |                                             |                         | C Clear                                          | <b>*</b> G                 |       | Search:     | ÷       | Login Status |
| 50P Modeling •<br>Management •<br>Enquiry •<br>Approvals •                                                                                                  |     | 5how 10 🔻 en                      | tries 💿               | ¢ Compo                    | ✓ Save                                      |                         |                                                  | ¢                          |       |             | \$      | Login Status |
| GOP Modeling •<br>Management •<br>Enquiny •<br>Approvals •<br>Cameras and Sensors •                                                                         |     | 5how 10 ▼ en<br>SL No ▲           | tries 💽<br>Edit       | ¢ Compo                    | ✓ Save                                      | User +                  | User Type                                        | ¢<br>FICER                 |       |             | \$      |              |
| GOP Modeling •<br>Management •<br>inquiry •<br>Approvals •<br>Cameras and Sensors •                                                                         |     | Show 10 ▼ en<br>SL No ▲<br>1      | tries<br>Edit<br>C    | Compo     1     1     2    | ✓ Save                                      | User \$<br>ctws1        | User Type<br>COMMUNICATION OF                    | ¢<br>FICER<br>R            |       |             | \$      |              |
| SOP Modeling •<br>Management •<br>Enquiry •<br>Approvals •<br>Cameras and Sensors •<br>Telephone Data •<br>Response Matrix •<br>Application configuration • |     | Show 10 ▼ en<br>SL No ▲<br>1<br>2 | tries ()<br>Edit<br>C | Compo<br>11<br>2<br>3<br>6 | ✓ Save       nent Id     \$       02     40 | User +<br>ctws1<br>dws1 | User Type<br>COMMUNICATION OF<br>DISPATCH OFFICE | ¢<br>FICER<br>R<br>R       |       | ition Name  | e Windo | 6<br>6<br>8  |

Select the option for Add Workstation for telephone registration.

Step 3: Create telephone extension and agent Ids and map to user ID.

| trinityRESPOND - A         | dministrator          |                |                 |              |                    |                |                     | ADMIN +      |
|----------------------------|-----------------------|----------------|-----------------|--------------|--------------------|----------------|---------------------|--------------|
| User Management 👻          | Workstatio            | n              |                 |              |                    |                |                     |              |
| Active Users               | + Add Workstati       | ion 🗂 Delete   | Reset Status    | 17 Reset All | C Reset Activation | O Upload Excel | L Download Template |              |
| Blocked Users              |                       |                |                 | A            | dd Workstation     |                | _                   |              |
| Workstation                |                       |                |                 |              |                    |                |                     |              |
| Remote Users               | Compor                | nent Id : 1002 |                 |              |                    |                |                     |              |
| Version Availability       | Workstation           | n Name : CTWS1 |                 |              |                    |                |                     |              |
| Resource Configuration $+$ | Use                   | r Type : COMM  | UNICATION OFFIC | ER 🔻         |                    |                |                     |              |
| Remodeling <del>-</del>    |                       |                |                 |              |                    |                |                     |              |
| Run Card Config 🛩          |                       |                | 🗸 Sav           | /e           | C Clear            | X Cancel       |                     |              |
| SOP Modeling 👻             | <b>()</b> Show 10 ▼ e | ntries 🚯       |                 |              |                    |                | Search:             | 2            |
|                            |                       |                |                 |              |                    |                |                     |              |
| Active Users               |                       |                |                 |              |                    |                |                     |              |
| Active Users               | •                     |                |                 |              |                    |                |                     |              |
| + Add User                 | 🛛 Block User 📄 🗂      | Delete User    |                 |              |                    |                |                     |              |
|                            |                       |                |                 | Add Use      | er                 |                |                     |              |
| Use                        | er Id *: CTWS1        |                |                 |              | Name :             | ENTER NAME     |                     |              |
| Passw                      | vord *:               |                |                 |              | Contact Number :   | ENTER CONTACT  | r number            |              |
| User T                     | ype : COMMU           | NICATION OFFIC | ER 🔻            |              | Email Id :         | ENTER EMAIL ID |                     |              |
| Departn                    | nent : ALL            |                | Ŧ               |              | Agent Id :         | ENTER AGENT I  | )                   |              |
|                            |                       |                | _               |              |                    |                |                     |              |
|                            |                       |                | ✓ Save          | C Clear      | X Cancel           |                |                     |              |
| Show 10 • entries          | 3 <b>O</b>            |                |                 |              |                    |                | Search:             | 2            |
| SL NO                      | Edit User 🝦           | Name           | \$              | User Id      | \$                 | User Type      | 🔶 🛛 Agent Id 🔶      | Department 🔶 |

NAQ; SPOC 11/6/2019 Solution & Interoperability Test Lab Application Notes ©2019 Avaya Inc. All Rights Reserved.

20 of 29 Trinity-AESCM81

## 7.2. Configure CAD Taker

These Application Notes assume that the default installation of CAD Taker software is performed as below.

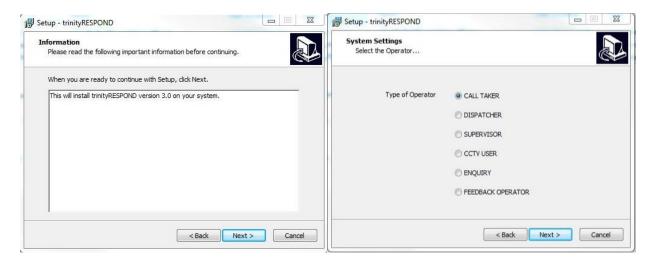

When the **trinityRESPOND** Activation Wizard screen is displayed, enter the **Product Key** provided by Trinity:

| B Setup - trinityRESPOND |                                                                                                    | K trinityRESPOND Activation Wizard                                                                                                    |
|--------------------------|----------------------------------------------------------------------------------------------------|----------------------------------------------------------------------------------------------------|
|                          | Completing the trinityRESPOND<br>Setup Wizard<br>Setup has finished installing trinityRESPOND on your<br>computer. The application may be launched by selecting the<br>installed shortcuts.<br>Click Finish to exit Setup.<br>I Activate Client Workstation | Enter your product key Enter the 25 Character Product Key to activate. Your Product Key should be in the DVD that came in along with the package. Your product key will look like this: PRODUCT KEY: X0000-X00000-X00000-X00000 Product Key: (Dashes will be added automatically) B240A-C60EB-4BD4A-E4EAE-D637E |
|                          | < Back Finish                                                                                                    | Activate                                                                                                    |

Launch the CAD Taker application from the Windows Start menu, enter **User ID** and **Password**, administered in **Section 7.1** and the **Station ID** you wish the operator to use, as shown below.

|                      |                  | trinityRESPOND                |
|----------------------|------------------|-------------------------------|
| CallTaker Dispatcher | Supervisor       | Enquiry Freedback             |
|                      |                  | Computer Aided Dispatch (CAD) |
|                      | ncy Type User ID | Password                      |
| English V 5001 V ALL | ctws1            | Powered By Trinity            |

Click **Login** to log in CAD Taker. Once successfully logged in, the details are clearly displayed User ID (**ctws1**) and Agent ID (**80000**) as below.

| trinityRESPOND - Computer Aide             |                                                       | CALLTAKER-ctws1[80000]                                                             |                        |
|--------------------------------------------|-------------------------------------------------------|------------------------------------------------------------------------------------|------------------------|
| Jser Communication Logs Utilities Notes He |                                                       |                                                                                    |                        |
|                                            | Agency Type                                           | Near By Events                                                                     | 16:23:00 PM            |
| SI Contact No Date/Time Info               | <ul> <li>Police</li> <li>Fire Force</li> </ul>        | SI.No Event ID Phone No Call Time Last Handled By Distance Km. Status              | Phone                  |
|                                            | <ul> <li>Traffic Police</li> <li>Ambulance</li> </ul> |                                                                                    | New Event              |
| aller Information                          | Call Type                                             | Caller History                                                                     |                        |
| Event ID Caller Number 🗣                   | CFS Call     CRK Call                                 | Event ID Caller Number Caller Na Caller Address Call Time Call Type Status Orig Us | SMS Log                |
| Name Call Line                             | BLK Call Women Ca                                     |                                                                                    |                        |
| Address                                    | 🔘 ENQ Transfer 🛛 🔘 Child Call                         |                                                                                    | Event Log              |
|                                            | Test Call     DEP Call                                |                                                                                    | Voice Log              |
| Identity Update                            | 🔘 Repeat Call 🛛 🔘 ENQ Call                            | -                                                                                  | VOICE LOG              |
| istress Information                        |                                                       |                                                                                    | 11                     |
| Name Same as Caller's Data                 | District*                                             | Event Type*                                                                        | _                      |
| Address                                    | -Select-                                              | Select- Select Send SMS                                                            | Call List              |
| P.                                         | Nearest Station                                       | Event SubTypê Dispatch                                                             |                        |
| Place                                      | Additional Details                                    | Select-                                                                            | System<br>Notification |
| Land Mark                                  |                                                       | Priority Hand Over                                                                 |                        |
| Phone No                                   |                                                       | HI M L Hot Dispatch                                                                | 999                    |
|                                            |                                                       |                                                                                    | inity                  |

# 8. Verification Steps

This section provides the tests that can be performed to verify correct configuration of Communication Manager, Application Enablement Services, and trinityRESPOND – Emergency Response Management Solution.

## 8.1. Verify Avaya Aura® Communication Manager

On Communication Manager, verify status of the administered CTI link by using the "status aesves eti-link" command. Verify that the **Service State** is "established" for the CTI link number administered in **Section 5.2**, as shown below.

| statu       | s aesvcs | cti-li      | nk                    |                  |              |              |
|-------------|----------|-------------|-----------------------|------------------|--------------|--------------|
|             |          |             | AE SERVICES           | CTI LINK STAT    | US           |              |
| CTI<br>Link | Version  | Mnt<br>Busy | AE Services<br>Server | Service<br>State | Msgs<br>Sent | Msgs<br>Rcvd |
| 1           | 9        | no          | aes8                  | established      | 14           | 14           |

Enter the command **list agent-loginID** verify that extension 70010 is logged into agent **80000** shown in **Section 5.3.2**.

| list agent-l | oginID      |       |          |         |           |         |         |           |  |
|--------------|-------------|-------|----------|---------|-----------|---------|---------|-----------|--|
|              |             |       | AGENT LC | DGINID  |           |         |         |           |  |
| Login ID     | Name        | Ext   | ension   | Dir A   | gt AAS/   | AUD     | COR     | Ag Pr SO  |  |
|              | Skil/Lv Sk  | il/Lv | Skil/Lv  | Skil/Lv | Skil/Lv : | Skil/Lv | Skil/Lv | 7 Skil/Lv |  |
|              |             |       |          |         |           |         |         |           |  |
| 80000        | Voice Agent | . 70  | 009      |         |           |         | 1       | lvl       |  |
|              | 2/01        | /     | /        | /       | /         | /       | /       |           |  |

Enter the command **status station 70009** and on **Page 7** verify that the agent is logged-in to the appropriate skill.

| Γ | status st | ation 700 | 09      |         |           |         |      | Pag   | ge 7  | of | 7 |  |
|---|-----------|-----------|---------|---------|-----------|---------|------|-------|-------|----|---|--|
|   |           |           |         | A       | CD STATUS |         |      |       |       |    |   |  |
|   |           |           |         |         |           |         |      |       |       |    |   |  |
|   | -         | Grp/Mod   | Grp/Mod | Grp/Mod | Grp/Mod   | Grp/Mod | -    |       |       |    |   |  |
|   | 2/AI      | /         | /       | /       | /         | /       | / 0: | n ACD | Call? | no |   |  |

## 8.2. Verify Avaya Aura® Application Enablement Services

On Application Enablement Services, verify the status of the TSAPI link by selecting Status  $\rightarrow$  Status and Control  $\rightarrow$  TSAPI Service Summary from the left pane. The TSAPI Link Details screen is displayed.

Verify the **Status** is "Talking" for the TSAPI link administered in **Section 6.3**, and that the **Associations** column reflects the total number of agent, in this case "**1**".

| AE Services                               |      |          |                         |               |                          |                         |        |         |              |              |                |        |
|-------------------------------------------|------|----------|-------------------------|---------------|--------------------------|-------------------------|--------|---------|--------------|--------------|----------------|--------|
| Communication Manager<br>Interface        | TSAP | l Link   | Details                 |               |                          |                         |        |         |              |              |                |        |
| High Availability                         | Ena  | able pag | e refresh               | every 60      | 🔻 seco                   | nds                     |        |         |              |              |                |        |
| Licensing                                 |      |          |                         |               |                          |                         |        |         |              |              |                |        |
| Maintenance                               |      |          | Switch                  | Switch<br>CTI |                          |                         |        | Switch  |              | Msgs         | Msgs           | Msgs   |
| Networking                                |      | Link     | Name                    | Link<br>ID    | Status                   | Since                   | State  | Version | Associations | to<br>Switch | from<br>Switch | Period |
| Security                                  |      |          |                         | 10            |                          |                         |        |         |              |              |                |        |
| Status                                    | ۲    | 1        | СМ8                     | 1             | Talking                  | Mon May<br>20           | Online | 18      | 1            | 6450         | 6461           | 30     |
| Alarm Viewer                              |      |          | CMO                     |               | Taiking                  | 18:12:03<br>2019        | Online | 10      | 1            | 0450         | 0401           | 50     |
| > Logs                                    | Onli | ne       | Offline                 | ]             |                          |                         |        |         |              |              |                |        |
| Log Manager                               |      |          |                         |               |                          |                         |        |         |              |              |                |        |
| ▼ Status and Control                      |      |          | de informa<br>vice Stat |               | se one of t<br>nk Status | he following:<br>User S |        |         |              |              |                |        |
| <ul> <li>CVLAN Service Summary</li> </ul> |      |          |                         |               |                          |                         |        |         |              |              |                |        |
|                                           |      |          |                         |               |                          |                         |        |         |              |              |                |        |

TSAPI Service Summary

# 8.3. Verify Avaya Aura® Application Enablement Services TSAPI Service

The following steps are carried out on the Application Enablement Services to ensure that the communication link between Communication Manager and the Application Enablement Services server is functioning correctly. Verify the status of the TSAPI service by selecting Status  $\rightarrow$  Status and Control  $\rightarrow$  TSAPI Service Summary  $\rightarrow$  User Status. The Open Streams section of this page displays open stream created by the trinity user with the Tlink.

Welcome: User cust

| AVAYA                                  | Application Enablement Services<br>Management Console | Last login: Fri Oct 4 16:14:50 2019 from 10.128.224.59<br>Number of prior failed login attempts: 0<br>HostNamc/IP: aes95/10.30.5.95<br>Server Offer Type: VIRTUAL_APPLIANCE_ON_VMWARE<br>SW Version: 8.1.0.0.0.9-1<br>Server Date and Time: Mon Oct 07 08:48:54 IST 2019<br>HA Status: Not Configured |
|----------------------------------------|-------------------------------------------------------|----------------------------------------------------------------------------------------------------|
| Status   Status and Control            | TSAPI Service Summary                                 | Home   Help   Logout                                                                                                    |
| AE Services                            |                                                       |                                                                                                    |
| Communication Manager<br>Interface     | CTI User Status                                       |                                                                                                    |
| High Availability                      | Enable page refresh every 60 - seconds                |                                                                                                    |
| ▶ Licensing                            | CTI Users All Users - Submit                          |                                                                                                    |
| ▶ Maintenance                          | Open Streams 1                                        |                                                                                                    |
| ▶ Networking                           | Closed Streams 42                                     |                                                                                                    |
| ▹ Security                             | Open Streams                                          |                                                                                                    |
| ▼ Status                               |                                                       |                                                                                                    |
| Alarm Viewer                           | Name Time Opened                                      | Time Closed Tlink Name                                                                                                    |
| > Logs                                 | trinity Mon 07 Oct 2019 08:41:33 AM IST               | AVAYA#CM93#CSTA-S#AES95                                                                                                    |
| Log Manager                            | Show Closed Streams Close All Opened Streams          | Back                                                                                                    |
| ▼ Status and Control                   |                                                       |                                                                                                    |
| <ul> <li>CVLAN Service Summ</li> </ul> | lary                                                  |                                                                                                    |
| <ul> <li>DLG Services Summa</li> </ul> | iry                                                   |                                                                                                    |
| <ul> <li>DMCC Service Summ</li> </ul>  |                                                       |                                                                                                    |
| <ul> <li>Switch Conn Summa</li> </ul>  |                                                       |                                                                                                    |
| <ul> <li>TSAPI Service Sum</li> </ul>  | mary                                                  |                                                                                                    |

# 8.4. Verify trinityRESPOND CAD Call Taker

Make an incoming call from PSTN to a general routing hunt group in **Section 5.3.1**. Verify that the CAD Taker can receive incoming call. Answer incoming calls with the **Answer** button.

| Jser               | Communicatio     | on Logs Utilities Not       | tes H | elp AUX          |                                        |                |
|--------------------|------------------|-----------------------------|-------|------------------|----------------------------------------|----------------|
| all R              | egister          |                             |       | Agency Type      | Near By Even                           | nts            |
| SI                 | Contact No       | Date/Time                   | Info  |                  | SI.No Ev                               | ent ID         |
| 1                  | 2839978000       | 16:29:28                    | •     | Police           |                                        |                |
| 2                  | 2839978000       | 17:40:32                    | ٠     |                  |                                        |                |
|                    |                  |                             |       |                  |                                        |                |
| aller              | Information      |                             |       | Call Ringing     | Caller Histor                          | y              |
| iller<br>Ever      |                  | Caller Number               | Ŷ     |                  | Caller History<br>Event ID             | y<br>Caller    |
| Even               |                  | Caller Number<br>2839978000 |       | Ca               |                                        |                |
| Even<br>CFS        | nt ID<br>3552059 |                             | •     | Ca<br>2839978000 | Event ID<br>CF\$3552059<br>CF\$3552058 | Caller<br>2839 |
| Even<br>CFS<br>Nam | nt ID<br>3552059 | 2839978000                  | •     | Ca               | Event ID<br>CF\$3552059<br>CF\$3552058 | Caller         |

Make an outbound call with **Phone** button:

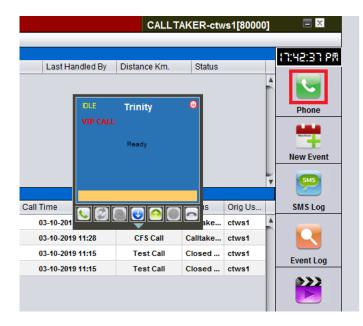

|                                                                       | Help AUX<br>Agency Type                              | Near By Events                                                                                                    |                              |                                                     |
|-----------------------------------------------------------------------|------------------------------------------------------|----------------------------------------------------------------------------------------------------|------------------------------|-----------------------------------------------------|
| all Register<br>3I Contact No Date/Time Info                          |                                                      |                                                                                                    | Last Handled By Distance Km. | Status                                              |
| 1 08801917380 22:44:04                                                | Police     Fire Force                                |                                                                                                    |                              |                                                     |
|                                                                       |                                                      |                                                                                                    |                              |                                                     |
|                                                                       | Traffic Police                                       |                                                                                                    |                              |                                                     |
|                                                                       |                                                      |                                                                                                    |                              | Ne                                                  |
|                                                                       | Ambulance                                            |                                                                                                    |                              |                                                     |
| iller Information                                                     | Call Type                                            | Caller History                                                                                                    |                              | T                                                   |
| Event ID Caller Number                                                | can type                                             | Event ID Biller Address Call T                                                                                                    | me Call Type                 | Status Orig Us SI                                   |
| CFS13722577 01917380856 🦫 🛄                                           | CFS Call     CRK Call                                | ON_TALK Trinity                                                                                                    | -10-2019 22:44 CFS Call      | Calltake vip1                                       |
| Name Call Line                                                        |                                                      | TST13722 i,flat_g-8,segunb 00                                                                                                    | 2-10-2019 22:39 Test Call    | Closed vip1                                         |
| farhaan Police                                                        | BLK Call 🔘 Women Call                                | In Talk.                                                                                                    |                              |                                                     |
| Address                                                               | 🕞 ENQ Transfer 💮 Child Call                          |                                                                                                    | Phone Status                 | Ev                                                  |
| 6/3,flat g-8,segunbagicha,Dhaka                                       | C Eng Hansier Come Can                               | 00:00:19                                                                                                    |                              |                                                     |
|                                                                       | 💮 Test Call 🛛 💮 DEP Call                             | 8801917380856                                                                                                    |                              |                                                     |
|                                                                       |                                                      |                                                                                                    |                              |                                                     |
| dentility Undate                                                      | Call Answer                                          |                                                                                                    |                              | Vo                                                  |
| dentity Update                                                        | Call Answer                                          |                                                                                                    |                              |                                                     |
| stress Information                                                    | A Transition of the                                  |                                                                                                    |                              | Vo                                                  |
| stress Information                                                    | District*                                            | 068019173 00:00:07 • Services                                                                                                    | 2                            |                                                     |
| stress Information Name Same as Caller's Data Address                 | ·                                                    |                                                                                                    |                              | Ţ,                                                  |
| stress Information Name Same as Caller's Data Address                 | District*                                            | 068019173 00:00:07 • Services                                                                                                    | <b>#</b>                     | Send SMS                                            |
| stress Information Name Same as Caller's Data Address                 | District*                                            | Event Ty         Call List         Services                                                                                                    | <b>3</b>                     | Send SMS                                            |
| stress Information Name Same as Caller's Data Address                 | District"<br>-Select-<br>Nearest Statioh             | Event Ty<br>-Select<br>Event SubTypě                                                                                                    |                              | Send SMS                                            |
| stress Information Name Same as Caller's Data Address Place           | District"<br>-Select-<br>Nearest Statioh<br>-Select- | Event Ty<br>-Select Select Select                                                                                                    | ) 🔬 oother                   | Send SMS<br>Dispatch<br>Similar Events              |
| stress Information Name Same as Caller's Data Address                 | District"<br>-Select-<br>Nearest Statioh<br>-Select- | Event T)<br>-Select<br>Select<br>Sel | ) <u>()</u> ()<br>()         | Send SMS<br>Dispatch                                |
| stress Information Name Same as Caller's Data Address Place Land Mark | District"<br>-Select-<br>Nearest Statioh<br>-Select- | Event T)<br>-Select<br>Event SubTypê<br>-Select<br>Event SubTypê<br>-Select<br>Priority                                                                                                    |                              | Send SMS<br>Dispatch<br>Similar Events<br>Hend Over |
| stress Information Name Same as Caller's Data Address Place           | District"<br>-Select-<br>Nearest Statioh<br>-Select- | Event T)<br>-Select<br>Select<br>Sel | ML                           | Send SMS<br>Dispatch<br>Similar Events<br>Hand Over |

The phone call status is shown as below:

# 9. Conclusion

These Application Notes describe the configuration steps required for the trinityRESPOND -Emergency Response Management Solution to successfully interoperate with Avaya Aura® Communication Manager and Avaya Aura® Application Enablement Services. All feature and serviceability test cases were completed with observations noted in **Section 2.2**.

# 10. Additional References

This section references the Avaya and Trinity Mobility product documentation that are relevant to these Application Notes.

Product documentation for Avaya products may be found at http://support.avaya.com.

- 1. Administering Avaya Aura® Communication Manager, Release 8, Issue 2.0, Nov 2018
- 2. Administering Avaya Aura® Session Manager, Release 8, Issue 2, August 2018
- 3. Administering Avaya Aura® System Manager, Release 8, Issue 4, September 2018
- 4. Administering Avaya Aura® Application Enablement Services, Release 8.0.1, Issue 2, December 2018

Product Documentation for trinityRESPOND - Emergency Response Management Solution can be requested from Trinity Mobility found at: http://trinitymobility.com/.

#### ©2019 Avaya Inc. All Rights Reserved.

Avaya and the Avaya Logo are trademarks of Avaya Inc. All trademarks identified by <sup>®</sup> and <sup>TM</sup> are registered trademarks or trademarks, respectively, of Avaya Inc. All other trademarks are the property of their respective owners. The information provided in these Application Notes is subject to change without notice. The configurations, technical data, and recommendations provided in these Application Notes are believed to be accurate and dependable but are presented without express or implied warranty. Users are responsible for their application of any products specified in these Application Notes.

Please e-mail any questions or comments pertaining to these Application Notes along with the full title name and filename, located in the lower right corner, directly to the Avaya DevConnect Program at <u>devconnect@avaya.com</u>.